# Business Bill Pay User's Guide

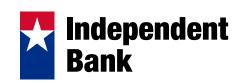

# **CONTENTS**

| Home Page                        | 1  |
|----------------------------------|----|
| Messages                         | 2  |
| Attention Required               |    |
| Shortcut                         |    |
| Transaction Scheduled to Process |    |
| Since You Last Logged In         |    |
| Support Phone Number             |    |
| Payees Tab                       |    |
| Add a Payee                      |    |
| Add a Company                    |    |
| Add an Individual                |    |
| Activation Process               |    |
| Add a Bank or Credit Union       |    |
| View Payees                      |    |
| Import Payee                     |    |
| Manage Categories                |    |
| Payments Tab                     |    |
| Single Payment                   |    |
| Tax Payment                      |    |
| Recurring Payments               |    |
| Scheduled Transactions           |    |
| Transaction History              |    |
|                                  |    |
| Payroll                          |    |
| Employee Information             |    |
| Pay Employees                    |    |
| Calendar                         |    |
| Options Tab                      |    |
| Company Profile                  |    |
| Personal Profile                 |    |
| Contact Information              |    |
| Change PIN                       |    |
| Default Page                     |    |
| Challenge Phrases                |    |
| Manage Bill Pay Accounts         |    |
| Default Accounts                 |    |
| Add New Account                  |    |
| e-Notifications                  |    |
| Event e-Notifications            |    |
| Log out e-Notifications          |    |
| Recurring e-Notifications        |    |
| Reminders                        |    |
| Manage Users                     |    |
| Add New User                     |    |
| Reports                          | 25 |

# **Home Page**

The Home Page is a snap shot of the user's menu tabs available and the following bill pay activity:

- 1. New Messages
- 2. Attention Required
- 3. Short Cut (Anticipated Payments)
- 4. Transactions Scheduled to Process
- 5. Since You Last Logged In
- 6. Contact Support

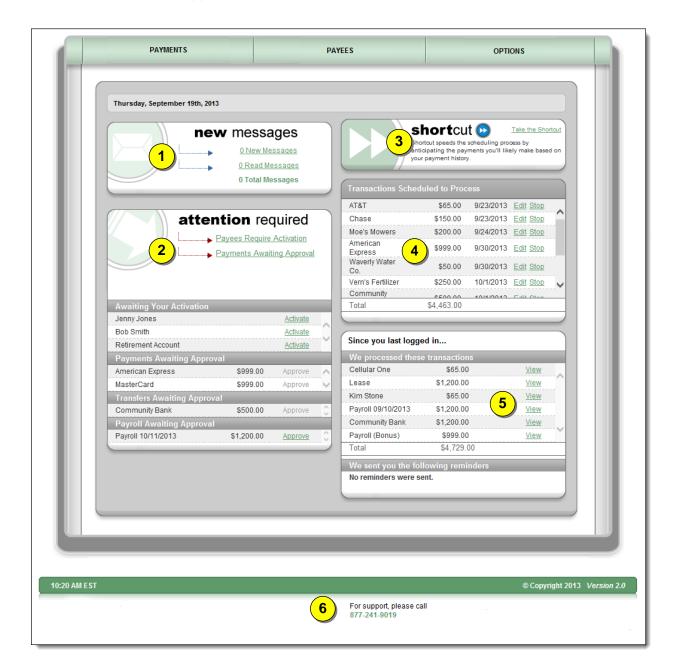

#### Messages

This secure message center allows users to receive communications regarding Bill Pay.

• Secure messages will remain in the message center for 180 days or until they are deleted.

#### **Attention Required**

• Displays notifications for payees <u>requiring activation</u> or transactions <u>awaiting approval</u>.

#### Shortcut

• Provides a faster way to schedule <u>anticipated</u> payments based on the user's previous bill payment history.

#### **Transaction Scheduled to Process**

• Displays payments that are in a <u>scheduled</u> status with the options to "**Edit**" or "**Stop**" up until the processing time on the Process Date.

## Since You Last Logged In

• Displays payments that <u>processed</u> with the option to "**View**" the details and Reminders to pay bills.

#### **Support Phone Number**

• The number to contact support.

## **Payees Tab**

After selecting "Payees" tab, users have the ability to add and manage payees:

- Add a Payee
- Import Payees
- View Payees
- Manage Categories

| PAYMENTS                   | TRANSFERS                        | PAYEES         | OPTIONS                                             |  |
|----------------------------|----------------------------------|----------------|-----------------------------------------------------|--|
| Add a Payee<br>View Payees | Import Payees<br>Manage Categori | es O Attention | r message center<br>Required:<br>waiting Activation |  |

#### Add a Payee

Allows users to add payees into the bill pay site.

#### Three options to add a payee:

- 1. Company
- 2. Individual
- 3. Bank or Credit Union

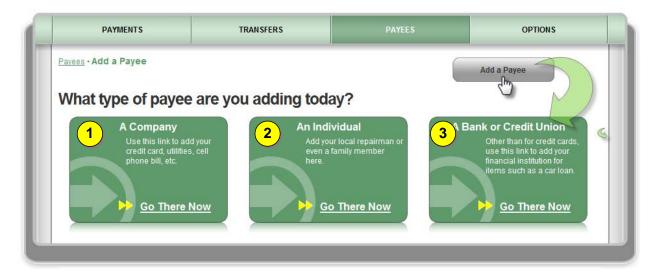

#### Add a Company

When adding a company, users will need to enter the information from their remittance statement.

| Payee Name *             | Coffee Shop       | 1                        |                      |
|--------------------------|-------------------|--------------------------|----------------------|
| Account Number *         | 1234 No           | Acct Number?             |                      |
| Confirm Account Number * | 1234              |                          |                      |
| Phone Number *           | 270 - 733 - 4544  | Payee Name               | Coffee Shop <b>2</b> |
| Payee Zip Code *         | 42701 -           | Payee Nickname *         | Vente Latte          |
| Account Holder Name *    | Joe's Landscaping | Account Number           | 1234                 |
|                          |                   | Phone Number             | 270-733-4544         |
|                          |                   | Address *                | 123 Main Street      |
|                          |                   | City *                   | Elizabethtown        |
|                          |                   | State *                  | Kentucky             |
|                          |                   | Payee Zip Code           | 42701                |
|                          |                   | Account Holder Name      | Joe's Landscaping    |
|                          |                   |                          |                      |
|                          |                   | Payee Category           | No Category          |
|                          |                   | Default Pay From Account | Primary Checking     |
|                          |                   |                          |                      |

Bill Pay may locate the payee in the system based on the information entered on the previous screen. If the payee is not found in the system, users will need to enter in the payee's address.

| Add a Company    |                                                    |                                                                       |
|------------------|----------------------------------------------------|-----------------------------------------------------------------------|
|                  | • Required Field                                   | ortant Information!                                                   |
|                  | inform                                             | se provide us with the additional mation requested to add this payee. |
| Payee Name       | Coffee Shop USA                                    |                                                                       |
| Payee Nickname * |                                                    |                                                                       |
| Account Number   | 1234                                               |                                                                       |
| Phone Number     | 270-73: We're sorry. The following information may | need to be corrected:                                                 |
| Address *        | You have not entered a valid street nar            |                                                                       |
| City *           | Please verify the street name and click            | CSUBMIT PAYEE to add your payee                                       |
| State *          | Alabama                                            | I                                                                     |
| Payee Zip Code   | 42701                                              | I                                                                     |
|                  |                                                    |                                                                       |

#### Add an Individual

After answering a challenge question successfully, users will be directed to the "Add" screen.

#### Three options to add an individual

- **1.** Allow them to provide their banking information
- 2. I have their bank account information
- 3. Mail a check

| How would you like to send the payment?                                                                                                    | ←                                                                                                    |
|----------------------------------------------------------------------------------------------------|----------------------------------------------------------------------------------------------------|
| electronically<br>Sending payments electronically is much more<br>secure than a check in the mail. And it will arrive in<br>as little as 2 business days. | payaperson                                                                                                    |
| O Allow them to provide their banking information                                                                                                    | All you need is their email address.                                                                                                    |
| ○ I have the bank account information                                                                                                    | You'll select a one time keyword and share it with the person<br>you are paying.                                                                                                    |
| by check<br>I prefer to mail a check.                                                                                                    | We'll send an email with a secure server link. They will login<br>using the keyword and provide their bank account information<br>for deposit. Their bank account information will be securely<br>stored and never displayed to you. |
| O Mail a check                                                                                                    | This is a one time set up process and all future transactions to this individual will merely result in an email notification to the individual that a deposit has been made to their account by you.                                 |
|                                                                                                    | Select the button to the side to use this method.                                                                                                    |

#### Allow them to provide their banking information (Electronic)

- Users only need the payee's email address.
- The payee will receive an email with a secure link that prompts them to <u>submit their bank</u> <u>account information.</u>
- This is all passed behind the scenes so users will never see it.

#### 1<sup>st</sup> Step: Input the Payee's information:

- Name
- Phone Number
- Email Address

#### 2<sup>nd</sup> Step: Choose a Keyword

- **Keyword:** This can be any word that is communicated from users to the payee. The payee will be required to enter this as a measure of security which will then prompt them to enter in their bank account information.
- Users can view the keyword when they edit the payee's information.

|                           | yaperson 😛               |
|---------------------------|--------------------------|
| Tell us about your payee  |                          |
| First Name *              | Betty                    |
| Last Name *               | Rubble                   |
| Phone Number *            | 270 - 454 - 4531         |
| Nickname *                | Grandma                  |
|                           |                          |
| Category                  | No Category              |
| Default Payment Account * | Primary Checking         |
|                           |                          |
| Payee's Email Information | Tell me more             |
| Email Address *           | bettyrocks@demo.com      |
| Confirm *                 | bettyrocks@demo.com      |
|                           |                          |
| Create a Security Keyword | Tall ma mara             |
| Keyword *                 | Tell me more<br>barefoot |
| Confirm *                 | barefoot                 |
|                           |                          |

#### 3<sup>rd</sup> Step: Activate the Payee

- Payee is activated by a one-time system generated code.
- Users can choose to activate payee now or later; however if they choose later, then they will be unable to schedule payment until the activation process is complete.

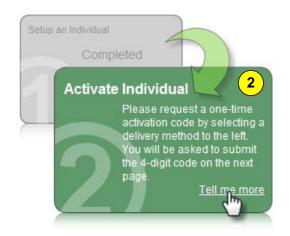

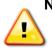

**NOTE:** Other high risk payees require an additional authentication: Individual and Bank or Credit Union.

#### **Activation Process**

Payee Activation: Payee activation is an additional security feature for higher risk payees:

- Individual
- Bank or Credit Union

#### **Activation Code Details**

- One-time system generated code
- The activation code is specific to each and will expire if users:
  - o Request a new code for the payee
  - Ends the bill pay session
- Users will be unable to select a specific delivery method if that piece of information has been changed in the site within the last 30 calendar days

#### **Activation Code Steps**

- 1. Select "**Preferred Delivery Method**" to receive the activation code: Phone, Email, or Text
- 2. Enter Activation Code into field and then click "Next"

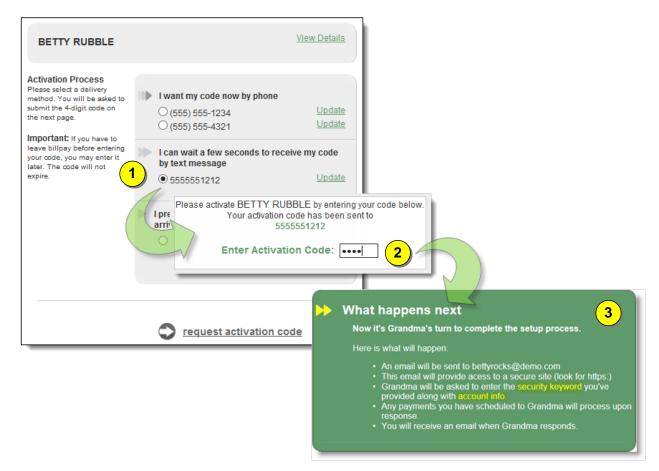

4<sup>th</sup> Step: Payee will be sent an email where they must enter:

- Keyword
- Account Information
- Payments cannot be scheduled until the payee completes this process

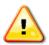

**NOTE:** The payee will have <u>9 days</u> to complete this process to become a permanent payee. If they fail to complete this, it will automatically delete them from the payee's list and users will be notified via email.

#### Payee Locked Out

The payee can be locked out for entering the keyword incorrectly three times. After the first lockout, the system will automatically unlock the payee after 24 hours.

Users will have the ability to unlock them from:

- The email notifying that the payee has been locked out
- Contacting the support number

\*After the third lockout (nine total failed attempts) the payee will be **deleted**.

#### I have their bank account information (Electronic)

Users have the ability to "Add a Payee" to receive ACH deposits as long as they have their direct account information.

| Tell us about the individual |                                       | 1                        |                          |
|------------------------------|---------------------------------------|--------------------------|--------------------------|
| First Name *                 | Bob                                   |                          |                          |
| Last Name *                  | Jones                                 |                          |                          |
| Phone Number *               | 270 - 123 - 4567                      |                          |                          |
|                              |                                       |                          |                          |
| Bill Payment Information     |                                       |                          |                          |
| Nickname *                   | Lawn Service                          |                          |                          |
| Category                     | No Category 🗸                         | BOB JONES                | Hide Details             |
| Default Pay from Account *   | Primary Checking                      | Status                   | Activated                |
| Delautray nonraccount        | · · · · · · · · · · · · · · · · · · · | Phone Number             | 2707370590               |
|                              |                                       | Account Number           | 1234                     |
| Information about bank accou | int 🛛                                 | Routing Number           | 111000111                |
| Account Number *             | 1234                                  | Account Type<br>Nickname | Checking<br>Lawn Service |
|                              |                                       | Category                 | No Category              |
| Confirm*                     | 1234                                  | Default Pay from Acct    | Primary Checking         |
|                              |                                       |                          |                          |
| Routing Number * 🛛 🔫 🔫       | 111000111                             |                          |                          |
| Confirm*                     | 111000111 ×                           | Schedule                 | a payment to this payee  |
|                              |                                       | Add anoth                | er payee                 |
| Payee's Account Type *       | Checking 🗸                            |                          |                          |

\*Routing numbers will need to be valid routing numbers for the external institution.

#### Mail a check

•

•

| Users will be required to a<br>the payee's address.<br>After information has been<br>entered, the payee require<br>activation. | ı                                                                                                    | Tell us about the Individual<br>First Name *<br>Last Name *<br>Phone Number *<br>Address *<br>City *                             | Bob           Jones           270         - 737         - 0590           123 Main Street           Elizabethtown         × |
|----------------------------------------------------------------------------------------------------|----------------------------------------------------------------------------------------------------|----------------------------------------------------------------------------------------------------|----------------------------------------------------------------------------------------------------|
|                                                                                                    |                                                                                                    | State *                                                                                                    | Kentucky                                                                                                    |
|                                                                                                    |                                                                                                    | Zip Code *                                                                                                    | 42701 -                                                                                                    |
|                                                                                                    | BOB JONES<br>Status<br>Payee Nickname<br>Phone Number<br>Address<br>Category<br>Default Payment Acct | Requires Activation<br>Lawn Service<br>2707370590<br>123 MAIN STREET<br>ELIZABETHTOWN, KY 427<br>No Category<br>Primary Checking | Hide Details                                                                                                    |

#### Add a Bank or Credit Union

After users answer a challenge question successfully, they will be directed to the "Add" screen.
Types: Loan, Credit Card, Checking, or Savings

| I would like to add a bank or credit union. –    |                                               |      |
|--------------------------------------------------|-----------------------------------------------|------|
| What is the account type?                        |                                               | ~ \$ |
| O Loan                                           |                                               | ĨΨ   |
| Pay business loans of any type.                  | Loan 🖴                                        |      |
| ○ Credit Card                                    | Tell us more about the loan.                  |      |
| Pay toward company credit cards.                 | Payee Name *                                  | ]    |
| ○ Checking                                       | Account Number *                              | ]    |
| Conveniently send money to any checking account. | Confirm*                                      | ]    |
| ⊖ Savings                                        | Phone Number *                                |      |
| Send electronic payments to any savings account. | Zip Code *                                    | ,    |
| Send electronic payments to any savings account. | Account Holder Name * Joe's Landscaping       |      |
|                                                  | Click the radio button to select this method. |      |
|                                                  |                                               |      |

#### **View Payees**

After clicking "View Payees", users have the ability to manage their payees.

- **Pay –** Links to scheduling a single payment.
- Edit Update the payee's account information.
- **Delete** Remove the payee from the list, however, their payment history will remain for <u>18 months</u>.

|                            |                         | (                                        |                       |
|----------------------------|-------------------------|------------------------------------------|-----------------------|
| Companies Bank or Credit U | nion Individuals All Pa | View P                                   | ayees                 |
| Sort Payees:<br>Payee Name |                         |                                          | add payee             |
| Payee                      | Account Number          | Additional Items                         |                       |
| American Express (Check)   | *****8467               | Category: Credit Cards<br>Last Paid: N/A | Pay<br>Edit<br>Delete |
|                            |                         |                                          |                       |
| AT&T (Electronic)          | *****8467               | Category: Utilities<br>Last Paid: N/A    | Pay<br>Edit<br>Delete |

#### **Import Payee**

After clicking "**Import Payees**", users have the ability to upload payee records from "QuickBooks" or "Quicken."

| Import Payees                                                                                  | Import Payees                                                    |
|------------------------------------------------------------------------------------------------|------------------------------------------------------------------|
| Do you have payees already setup in<br>Payee records can be imported from Quickbooks to make a | your Quickbooks application?                                     |
| Import From:<br>QuickBooks                                                                     | Previous Import(s):<br>0 unverified payees                       |
| Please Note:                                                                                   | Browse                                                           |
| Always verify your payee data after you export and after y                                     | missing this data will not be imported. However, after your file |

## **Manage Categories**

After clicking **"Manage Categories"**, users have the ability to manage multiple payees by creating personalized categories.

| Add New Category                    | Assign Payee to Category          | Man              | age Categories | $\rightarrow$ |
|-------------------------------------|-----------------------------------|------------------|----------------|---------------|
| Category Name House Maintenand      | e                                 | Save   Close     |                |               |
| e: to move a payee to a new categor | , just drag and drop the payee to |                  |                |               |
| Utilities                           | Remove                            | Credit Cards     |                | Remove        |
| AT&T                                | *****8467                         | American Express | *              | ****8467      |
| Cellular One                        | *****8467                         | Chase            | *              | ****8467      |
| Lease                               | *, House M                        | Aaintenance      | Remove         | ***8467       |
|                                     | Moe's M                           | owers            | *****8467      |               |
| Waverly Water Co.                   | ** Seed In                        | deed Co.         | *****8467      |               |
|                                     |                                   |                  |                |               |

## **Payments Tab**

After clicking "**Payments**" tab, users have the ability to manage the following transactions, payroll, and payment history within this tab:

- Single Payment
- Recurring Payment
- Scheduled Transactions
- Transaction History
- Payroll Deposits
- Calendar

| PAYMENTS                                               | TRANSFERS                                            | PAYEES                     | OPTIONS                                                                                        |
|--------------------------------------------------------|------------------------------------------------------|----------------------------|------------------------------------------------------------------------------------------------|
| Single Payment Scheduled Transactions Payroll Deposits | Recurring Payment<br>Transaction History<br>Calendar | Speed up<br>We can pre-los | take the <b>short</b> cut<br>your payment scheduling!<br>d your bills based on payment history |
|                                                        |                                                      | Payments                   | Awaiting Approval                                                                              |

## **Single Payment**

After clicking "Single Payment", users can schedule and edit single payments.

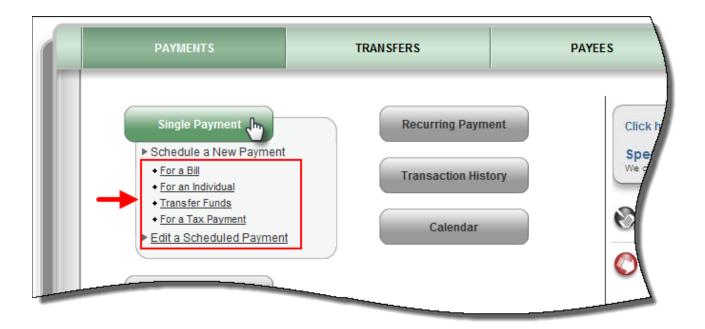

For single payments, users have the option to select a category and select a payee or payees they would like to pay.

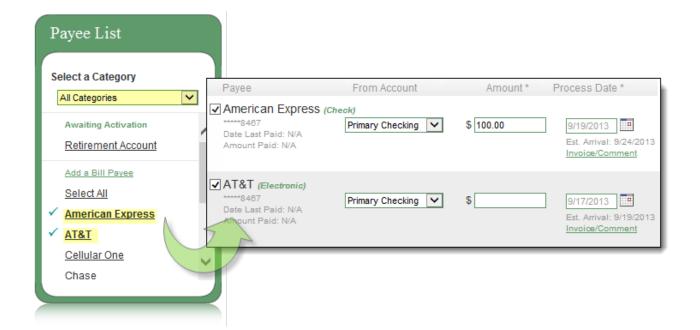

Step 1: Users will select a "Pay From" account and "Amount"

| Single Payment                                                               | shortcut           | Quick access to regular | payments                                                                                                    |
|------------------------------------------------------------------------------|--------------------|-------------------------|----------------------------------------------------------------------------------------------------|
|                                                                              | (1                 | )                       | * Required Field                                                                                                    |
| Payee                                                                        | From Account       | Amount * F              | Process Date *                                                                                                    |
| American Express (cr<br>*****8487<br>Date Last Paid: N/A<br>Amount Paid: N/A | Primary Checking 🔽 | \$ 100.00               | 9/19/2013<br>Est. Arrival: 9/2013<br>Invoice/Comment                                                                                                    |
|                                                                              |                    | 3                       | review          Image: series         Image: series |

**NOTE:** The user has the option to add and invoice and/or comment.

Step 2: Select a process date from the calendar

• Payments only process Monday – Friday

| 2 | Бер | ~        | 2  | 013 |    |     |       |    | Dcto | ber 2 | 2013 |    | 0  |
|---|-----|----------|----|-----|----|-----|-------|----|------|-------|------|----|----|
| u | Мо  | Tu       | We | Th  | Fr | Sa  | Su    | Мо | Tu   | We    | Th   | Fr | Sa |
| 1 | 2   | 3        | 4  | -5  | 6  | - 7 |       |    | 1    | 2     | 3    | 4  | -5 |
|   | 9   | 10       | 11 | 12  | 13 | 14  | -6    | -7 | 8    | 9     | 10   | 11 | 12 |
| 5 | 16  | 17       | 18 | 19  | 20 | 21  | 13    | 14 | 15   | 16    | 17   | 18 | 19 |
| 2 | 23  | 24<br>Jh | 25 | 26  | 27 | 28  | 20    | 21 | 22   | 23    | 24   | 25 | 28 |
|   | 30  | C.       |    |     |    |     | 27    | 28 | 29   | 30    | 31   |    |    |
|   |     |          |    |     |    |     |       |    |      |       |      |    |    |
|   |     |          |    |     |    |     | nated |    |      |       |      |    |    |

Step 3: Click "Review" to review payment information

| Single Payment   |          |              |                                                               |                                                               |        |
|------------------|----------|--------------|---------------------------------------------------------------|---------------------------------------------------------------|--------|
| Payee            | Amount   | Process Date | Additional Items                                              |                                                               | Ì      |
| American Express | \$100.00 | 9/17/2013    | From Account:<br>Est Arrival:<br>Delivery:<br>Invoice/Comment | Primary Checking<br>9/20/2013<br>Standard<br>: None           | Remove |
|                  |          |              |                                                               | back<br>ng Submit, you authorize<br>account for the amount of |        |

**NOTE:** Users have the option to "**Remove**" a payment from this screen by selecting the applicable checkbox, or "**Submit**" to continue the scheduling process.

Step 4: Click "Submit Payment" to receive the Confirmation Number

| Single Payment            |          |                |                                                                                  |                                                         |
|---------------------------|----------|----------------|----------------------------------------------------------------------------------|---------------------------------------------------------|
| Payee                     | Amount   | Process Date   | Additional Items                                                                 |                                                         |
| American Express<br>Check | \$100.00 | 9/17/2013      | Confirmation #:<br>From Account:<br>Est Arrival:<br>Delivery<br>Invoice/Comment: | 45<br>Primary Checking<br>9/20/2013<br>Standard<br>None |
|                           | •        | edit a payment | Schedule                                                                         | e more payments                                         |

## **Tax Payment**

An <u>optional</u> service per Institution that allows a direct link to the EFTPS (*Electronic Federal Tax Payment System*) site and will take users out of the bill pay site.

| Schedule a Tax Payment                                                                                                    |                                                                                                    |
|----------------------------------------------------------------------------------------------------|----------------------------------------------------------------------------------------------------|
| Send electronic tax payments directly to the IRS through EFTPS.                                                                                                    | ► Tax website                                                                                                    |
| The Electronic Federal Tax Payment System (EFTPS) is a federal government<br>program that provides a means for electronic tax payments. EFTPS is easy to use,<br>it's accurate, and it saves taxpayers the inconvenience of last minute trips to the bank<br>with checks and coupons. EFTPS has become a preferred method for making<br>Federal Tax payments. There are more than 3.6 million taxpayers enrolled in EFTPS<br>today. | By clicking <b>"go there now,"</b> you will be<br>taken to a website that is an Official<br>United States Government System and<br>is not affiliated with Sample Institution.<br>You can click on the back button now to<br>return to the previous page. |
| EFTPS is an independent website. If you haven't completed your tax transaction within 15 minutes, your bill pay session will time out for security purposes. A message will display at five minutes remaining and one minute remaining to warn you of the upcoming session time out.                                                                                                    |                                                                                                    |

## **Recurring Payments**

These are payments that are paid on a recurring basis such as mortgages, rent or loans.

| Recurring Payment                                                                                                    |               |                                                                              |                           |                          |
|----------------------------------------------------------------------------------------------------|---------------|------------------------------------------------------------------------------|---------------------------|--------------------------|
|                                                                                                    |               |                                                                              | Required Field            |                          |
| details<br>American Express<br>Check<br>Check<br>Ch |               | Weeky<br>Vold you like thi<br>No<br>On this date<br>After a set # of Twice 1 | our Weeks                 | )                        |
|                                                                                                    | Payee:        | American Express                                                             | Confirmation #:           | 44                       |
| series options / preferences<br>If the payment falls on a holida<br>weekend?                                                                                                    | From Account  | Check<br>Primary Checking                                                    | Series End:<br>Est. Date: | 11/14/2013<br>10/18/2013 |
| Pay Before O Pay After                                                                                                    | Amount        | \$100.00                                                                     | Frequency:                | Monthly on the 15th      |
|                                                                                                    | Process Date: | 10/15/2013                                                                   |                           |                          |
|                                                                                                    | Comment:      | none                                                                         |                           |                          |

## **Scheduled Transactions**

A "**scheduled**" payment allows users to search for and "**Edit**" or "**Stop**" payments that have not yet been processed. Users will also be able to view details of the payment.

|                                     | <b>▼</b> !      | <u>Maximize View</u> | ▼ <u>Se</u> | arch Filter                   |              |  |
|-------------------------------------|-----------------|----------------------|-------------|-------------------------------|--------------|--|
| Payee                               | Amount          | Process Date         |             | nal Items<br>ove all Payments |              |  |
| Chase<br>Check<br>Confirmation #: 1 | \$150.00        | 09/20/2013           |             | Details Edit<br>Stop          |              |  |
| AT&T                                | Account Details |                      |             | Transaction Details           |              |  |
| Confirmation #: 2                   | Payee:          | Chase<br>Check       |             | Confirmation #:               | 1            |  |
| Moe's Mower                         | From Account:   | Primary Checking     |             | Est Arrival:                  | 9/25/2013    |  |
|                                     | Amount          | \$ 150.00            |             | Scheduled By:                 | Laurie Smith |  |
|                                     | Process Date:   |                      | i<br>اس     | Delivery:                     | Standard     |  |
|                                     |                 |                      |             |                               |              |  |

## **Transaction History**

These are user's payments that have processed and paid out.

- Bill Pay stores **<u>18 months</u>** of payment history.
- Users have the option to "View Details"

| -                                           | •                   | Maximiz | <u>e View</u>                              | <ul> <li>Search Filte</li> </ul> | 1                                         |                                                             |                                              |
|---------------------------------------------|---------------------|---------|--------------------------------------------|----------------------------------|-------------------------------------------|-------------------------------------------------------------|----------------------------------------------|
| Payee                                       | Amount              | F       | rocess Date                                | Addition                         | al Items                                  |                                                             |                                              |
| Cellular One<br>Check<br>Confirmation #: 20 | \$65.00             |         | 09/03/2013                                 |                                  | etails                                    |                                                             |                                              |
| Lease<br>Check<br>Confirmation #: 21        | \$1,200.00          | [       | Payee                                      |                                  | Amount                                    | Process Date                                                | Additional Item                              |
| Kim Stone<br>Check<br>Confirmation #: 22    | \$65.00             |         | Cellular O<br>Check<br>Confirmation        |                                  | \$65.00                                   | 09/04/2013                                                  | Hide Details                                 |
|                                             | Subtotal \$1,330.00 | Prima   | Transaction                                | Details                          |                                           |                                                             | Printer Friendly Versi                       |
|                                             | Total \$1,330.00    |         | Scheduled By: Laurie Smith<br>Approved By: |                                  |                                           | Transaction Type:<br>From Account:<br>Frequency:            | Bill Payment<br>Primary Checking<br>One Time |
|                                             |                     |         | Timeline<br>09/03/2013                     |                                  |                                           | tory of the payn                                            |                                              |
|                                             |                     |         | 09/03/2013                                 | Processed check                  |                                           | Cellular One to proce<br>Cellular One from yo<br>of \$85.00 |                                              |
|                                             |                     |         | 09/04/2013                                 |                                  | ent to Cellular One<br>35.00 was processe |                                                             | edking *****1232 account in                  |
|                                             |                     |         |                                            | Estimated arriva                 | al date for this pay                      | ment was 09/09/201                                          | 3                                            |

### Payroll

Payroll is meant for small businesses that have employees to pay.

- A wizard will walk users through the set up process upon their first login.
- Payroll payments are <u>direct deposit</u> only.

| Payroll Deposits        |                          |        |                             |
|-------------------------|--------------------------|--------|-----------------------------|
|                         | J                        | oe's L | andscaping                  |
| Total Employees         | 5<br>Monthly on the last | •      | Pay Employees               |
| Payroll Schedule        | business day             |        | Regular Pay Day             |
| View Scheduled Deposits |                          |        | • Extra Pay Day             |
| Next Deposit            | 10/31/2013               |        | Employee Information        |
| Extra Deposit           | none                     |        | Add New Employee            |
| Last Deposit            | 9/12/2013                | -      | <u>View / Edit Employee</u> |
|                         | 3/12/2013                | •      | View Scheduled Deposits     |
|                         |                          | ►      | View Payroll History        |

#### **Employee Information**

#### Add New Employee

Allows users to add <u>three types</u> of Employees: *Hourly, Salary, or Contractor.* An employee's payroll can also be "**Split**" the deposit between an additional account.

| Employee Informatio | 'n                             | * Required Field                                                                          |
|---------------------|--------------------------------|-------------------------------------------------------------------------------------------|
| First Name:*        | Bob                            |                                                                                           |
| Last Name:* 🔶       | Wire                           |                                                                                           |
| Employee ID Number: | 123123                         | Tell me more                                                                              |
| Email Address:      | bwire@mail.com                 |                                                                                           |
| Employee Status:*   | Active 🗸                       | * Required Field                                                                          |
| Pay Type:*          | Hourly<br>Salary<br>Contractor | Would you like to split the deposit between two bank accounts?                            |
|                     | Contractor                     | Split Into two Accounts - Note: Only regular payroll deposits are split between accounts. |
|                     |                                | Deposit Account #1 * Required Field Deposit Account #2 * Required Field                   |
|                     |                                | Account Number * Account Number *                                                         |
|                     |                                | 123456 654321                                                                             |
|                     |                                | Confirm Account Number * Confirm Account Number *                                         |
|                     |                                | 123456 654321                                                                             |
|                     |                                | Routing Number * Routing Number *                                                         |
|                     |                                | 999888777                                                                                 |
|                     |                                | Confirm Routing Number * Confirm Routing Number *                                         |
|                     |                                | 999888777                                                                                 |
|                     |                                | Account Type * Checking   Deposit Amount * \$ 500.00   ×                                  |
|                     |                                | Account Type * Savings 🗸                                                                  |

#### View/Edit Employee

Allows users to <u>View Details</u>, <u>Edit</u>, or <u>Deactivate</u> the employee.

| nployees                |                                          |         |                                             |                                                                                               |
|-------------------------|------------------------------------------|---------|---------------------------------------------|-----------------------------------------------------------------------------------------------|
| Hourly Salary           | Employee                                 | Details |                                             |                                                                                               |
| Sort Employees:<br>Name | Last Paid A<br>Account: C<br>Split Accou | hecking | 50.00                                       | Routing Number: *****4587<br>Account Number: *****8789<br>E-mail Address: jcook@mycompany.com |
| Name                    | Employee ID                              | Status  | LastPaid                                    |                                                                                               |
| Jim Cook                | *******1                                 | Active  | 9/9/2013                                    | View Details     Edit     Details     Details                                                 |
| Joe Johnson             | ********2                                | Active  | First Name: *<br>Last Name: *               | Jim<br>Cook                                                                                   |
|                         |                                          |         | Employee ID Number:                         | 1                                                                                             |
|                         |                                          |         | Email Address:                              | jcook@mycompany.com                                                                           |
|                         |                                          |         | Рау Туре:                                   | Hourly                                                                                        |
|                         |                                          |         | Employee Account Infor                      | mation                                                                                        |
|                         |                                          |         | Would you like the depose<br>bank accounts? | it to be split between 2 Don't split O Split                                                  |

#### **Pay Employees**

Users will have two options in paying employees:

- 1. Regular Pay Day Follows the payroll schedule.
- Extra Pay Day Extra days worked, a bonus, or if users missed the Regular Pay Day schedule. Split Accounts will <u>not</u> be recognized with this option

| ourly Employees                                          |                        |           |          |                                                |                       |
|----------------------------------------------------------|------------------------|-----------|----------|------------------------------------------------|-----------------------|
| Deselect All Employees (Does not                         | t include contractors) |           |          |                                                |                       |
| Name                                                     | Regular Pay            | Extra Pay | Total    | Additional Items                               |                       |
| Jim Cook<br>Last Paid: 09/09/2013<br>Amount: \$250.00    | \$ 300.00              | \$ 0.00   | \$300.00 | Employee ID:<br>Split Amount:<br>Memo/Comment: | 1<br>No<br><u>Add</u> |
| Joe Johnson<br>Last Paid: 09/09/2013<br>Amount: \$250.00 | \$ 30000 ×             | \$ 0.00   | \$0.00   | Employee ID:<br>Split Amount:<br>Memo/Comment: | 2<br>No<br>Add        |

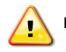

**NOTE:** Payroll must be scheduled and approved two business days prior to the pay date.

### Calendar

Allows users to see and an <u>overview</u> of the following months' bill payment activity:

- 1. Scheduled Payments
- 2. Action Required
- 3. Reminders
- 4. Processed Payments
- It displays **<u>18 months</u>** of activity with the ability to view previous/upcoming months.
- The monthly calendar will display payment activity that has **processed** as well as payments in a **scheduled** status.

| Bill Payments                                  | Transfers Payroll Dep                        | osits All Transactions                          |                                                                          |                                 |
|------------------------------------------------|----------------------------------------------|-------------------------------------------------|--------------------------------------------------------------------------|---------------------------------|
|                                                | Scheduled                                    | Action Required ORen                            | ninders Processed                                                        | ]                               |
|                                                |                                              | September 2013                                  |                                                                          |                                 |
| Monday                                         | Tuesday                                      | Wednesday                                       | Thursday                                                                 | Friday                          |
| 2                                              | 3<br>Se5.00                                  | 4<br><b>§1.200.00</b>                           | 5<br>SE5.00                                                              | 6<br><b>§</b> <u>\$1,200.00</u> |
| 9<br><b>§</b> <u>\$1,200.00</u>                | 10<br>C <u>2999.00</u>                       | Users click to view <b>pr</b><br>Payments Histo | ocessed<br>iry.                                                          | 13                              |
| 16                                             | 17                                           | <u>18</u>                                       | <u>19</u>                                                                | 20                              |
| 23<br>S415.00                                  | 24                                           | <u>25</u>                                       | 28                                                                       | 27<br>\$50.00<br>\$3999.00      |
| 30<br>\$ <u>\$250.00</u><br>\$ <u>\$560.00</u> | Users click to <u>Edit</u> of Scheduled Paym | or <u>Stop</u><br>ents.                         |                                                                          |                                 |
|                                                |                                              | -                                               | All Transactions Awaiting A<br>All Scheduled Tran<br>All Transactions Pr | sactions \$715.00               |

# **Options Tab**

Users have several options available to assist in managing their bill pay account.

| PAYMENTS                                                       | TRANSFERS                                     | PAYEES | OPTIONS             |  |
|----------------------------------------------------------------|-----------------------------------------------|--------|---------------------|--|
| Company Profile<br>Manage<br>Bill Pay Accounts<br>Manage Users | Personal Profil<br>e-Notifications<br>Reports |        | your message center |  |

## **Company Profile**

Allows users to update their Company Info and turn Dual Signatures on or off.

• **Dual Signatures** is a security feature that forces the business to have <u>two sub-users</u> <u>approve transactions</u>.

| Company Name:       Joe's Landscaping         Address:*       123 Main Street         City*, State*, Zip Code:*       Georgetown         Kentucky       40324         Phone Number:*       818         555       3131 | ompany Information |                      | *Required Field |
|----------------------------------------------------------------------------------------------------|--------------------|----------------------|-----------------|
| City*, State*, Zip Code:* Georgetown Kentucky V 40324 - Phone Number:* 818 555 3131                                                                                                    |                    |                      |                 |
| Phone Number:* 818 555 3131                                                                                                    |                    |                      | ←               |
|                                                                                                    |                    |                      |                 |
| Fax Number:                                                                                                    | Fox Number:        |                      |                 |
|                                                                                                    | Fax Number.        |                      |                 |
| ual Signatures Required PIN Change Frequency                                                                                                    | rax Number.        | PIN Change Frequency |                 |

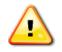

**NOTE:** If users turn this on, they must locate the second user, and turn on the <u>"approval authority"</u> permission for them to be able to approve transactions.

## **Personal Profile**

This is the sub-user's account profile for the business bill pay account:

#### **Contact Information**

The Bill Pay users can update their Email, Phone and Mobile Devices.

| Contact Info                          |        |                                       |        |
|---------------------------------------|--------|---------------------------------------|--------|
| Email Address                         | Update | Mobile Devices                        | Update |
| Current Email Address Ismith@demo.com |        | Short Text Address 5555551212@isp.com |        |
| Phone Numbers                         | Update |                                       |        |
| Contact Phone 1 (555) 555-1234        |        |                                       |        |
| Contact Phone 2 (555) 555 4221        |        |                                       |        |

#### **Change PIN**

Users may have access to change their PIN. When changing the PIN, they <u>must</u> complete the "Change PIN" parameters set by the Institution.

| Change PIN<br>Change PIN                    |          | * Requi                                                               | red Field |
|---------------------------------------------|----------|-----------------------------------------------------------------------|-----------|
| Current PIN*<br>New PIN*<br>Verify New PIN* | <b>→</b> | Minimum PIN length: 2 characters<br>Maximum PIN length: 20 characters |           |

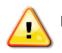

**NOTE:** After completing these steps please select the "Submit" button. Your new PIN should be used the next time you log into your bill pay site.

#### **Default Page**

Allows users to change their default page to display a different page each time they log in.

| Default Page                                                      |                                                                                                    |  |
|-------------------------------------------------------------------|----------------------------------------------------------------------------------------------------|--|
| Change Default Page                                               |                                                                                                    |  |
| When a default page is chosen, your bill pay session<br>Home Page | will open to the page of your choice. Payments                                                                 |  |
| • Home Page                                                       | <ul> <li>Main</li> <li>Single Payment</li> <li>Calendar</li> <li>Payroll Deposits</li> <li>Shortcut</li> </ul> |  |

#### **Challenge Phrases**

Allows users to view all of their challenge phrase questions they have on file and add any additional ones available.

| Select a Challer               | nge Phrase                                                                                                    |                                                                                                    |                                                                                  |
|--------------------------------|----------------------------------------------------------------------------------------------------|----------------------------------------------------------------------------------------------------|----------------------------------------------------------------------------------|
| phrases when se<br>Your Phrase | minimum of four challenge phrases below. In the inter<br>nsitive transactions are being initiated.<br>Choose a Challenge Phrase<br>nallenge Phrases | est of security and protection<br>Favorite vacation spot<br>Maternal grandmother's I<br>Favorite aunt's first name<br>Oldest niece's first name<br>Oldest nephew's first name<br>Best friend's first name<br>Model of the first car you<br>Name of your favorite so<br>First live concert you att<br>City where you spent you | maiden name<br>e<br>a<br>me<br>u owned (i.e. Explorer)<br>chool teacher<br>ended |
| Pet's name                     |                                                                                                    | Remove                                                                                                    |                                                                                  |
| Father's mide                  | dle name                                                                                                    | Remove                                                                                                    |                                                                                  |
| Favorite food                  |                                                                                                    | Remove                                                                                                    |                                                                                  |
| Childhood ni                   | ckname                                                                                                    | Remove                                                                                                    |                                                                                  |

## **Manage Bill Pay Accounts**

Users can view and manage their additional Pay from Accounts.

#### **Default Accounts**

Users that have multiple pay from accounts may change their Default <u>Pay from Account</u>, <u>Edit</u> and <u>Delete</u> an account if they no longer use it.

| Default | Nickname         | Account<br>Number | Account Type | Status   |                       |
|---------|------------------|-------------------|--------------|----------|-----------------------|
| 0       | Hobby Account    | *****1919         | Savings      | Approved | <u>Edit</u><br>Delete |
| 0       | Payroll          | *****1234         | Checking     | Approved | <u>Edit</u><br>Delete |
| ۲       | Primary Checking | *****1232         | Checking     | Approved | <u>Edit</u><br>Delete |
|         | Default Account  |                   |              |          | Derete                |

#### **Add New Account**

Allows users to add additional "Pay From Accounts."

• Each additional pay from account will require approval from the Institution.

| Bill Pay Accounts A     | dd New Account  | Vaula | we augage fully added a naw Pa                              | v From occount Blood   | ollow up to three |
|-------------------------|-----------------|-------|-------------------------------------------------------------|------------------------|-------------------|
| Add Bill Pay Account    |                 |       | ive successfully added a new Pa<br>ess days for processing. | y From account. Flease | allow up to unee  |
| Nickname*               | Secondary Check | ing   |                                                             |                        |                   |
| Account Number*         | 123456          |       | Secondary Checking                                          | *****3456 CI           | necking Pending   |
| Confirm Account Number* | 123456          |       | -                                                           |                        |                   |
| Account Type*           | Checking        | ~     |                                                             |                        |                   |

#### e-Notifications

Allows users to monitor activity and assist with detecting fraud on their bill pay account. e-notifications can be sent to <u>email</u>, <u>text message</u>, or <u>both</u>.

#### **Event e-Notifications**

These are sent to users when a particular event occurs.

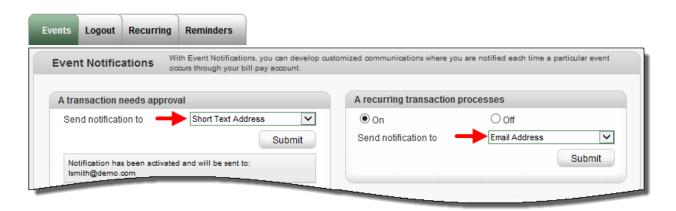

#### Log out e-Notifications

These are sent to users each time the subscriber logs out of bill pay.

| nts Logout Recurri      | ng Reminders |                                          |                             |                  |            |          |
|-------------------------|--------------|------------------------------------------|-----------------------------|------------------|------------|----------|
| ogout Notifications     | At the end   | l of each bill pay session, you can rece | eive a customized email su  | Immary of your I | bill pay a | ctivitie |
| end a List of My        |              | Please select which items you would I    | like to receive each time y | ou log out.      |            |          |
| Scheduled transactions  |              |                                          | ۲                           | On               | 0          | Off      |
| Added payees            |              |                                          | ۲                           | On               | 0          | Off      |
| Added transfer accounts |              |                                          |                             | On               | ۲          | Off      |
| Deleted payees          |              |                                          | ۲                           | On               | 0          | Off      |
| Deleted transfer accoun | ts           |                                          | 0                           | On               | ۲          | Off      |
| Skipped and stopped tra | ansactions   |                                          | 0                           | On               | ۲          | Off      |
|                         |              |                                          | 0                           | On               | ۲          | Off      |

#### **Recurring e-Notifications**

These are sent on the occurrence of the user's choice.

| ecurring Notificati      | <b>ONS</b> These email notification: | s will provide a list of bill pay information in whi | ich you customize how often it is received. |
|--------------------------|--------------------------------------|------------------------------------------------------|---------------------------------------------|
|                          | payments and transfers               |                                                      | transfer accounts and employees             |
| How Often<br>On What Day |                                      | How Often On What Day                                | Friday                                      |
|                          |                                      | Submit                                               | Submit                                      |

#### Reminders

These are reminders for users to pay a bill. Users also have the option to add the reminder to their **Microsoft Outlook Calendar**.

| Events Logout Red | curring Reminders                           |                                                   |
|-------------------|---------------------------------------------|---------------------------------------------------|
| Reminders You can | schedule reminders for each time you need t | to schedule a payment or transfer funds.          |
| Bills (0)         | Add Bill Reminder                           |                                                   |
| Transfers (0)     |                                             |                                                   |
| Individual (0)    | Select Payee*                               | Chase                                             |
|                   | Please send notification to*                | Short Text Address                                |
|                   | Reminder Frequency*                         | Monthly on 15                                     |
|                   | Chase Reminder D                            | ate: 10/15/2013 Stop                              |
|                   | Frequency:                                  | Monthly                                           |
|                   | Send To:                                    | Short Text                                        |
|                   | Download R                                  | Reminder To: <u>My Microsoft Outlook Calendar</u> |
|                   |                                             | (m)                                               |

## Manage Users

Allows the business to add as many admin users as they need to assist them in managing their business bill pay account.

| Admin User List       |            |                            |            |                             |
|-----------------------|------------|----------------------------|------------|-----------------------------|
| Last Name             | First Name | User Name                  | Last Login | * Required Field            |
| Smith<br>Primary User | Laurie     | 9182013182839640           | 8/22/2013  | Edit<br>Permission Settings |
| Doe                   | John       | 9182013182839640-1         | 9/15/2013  | Edit<br>Permission Settings |
| Smith                 |            | <u>9182</u> 013182839640-2 | 9/9/2013   | Edit<br>Permission Settinge |

## Add New User

Business users can turn this permission on for those sub-users who will be approving transactions and payroll.

| Add User Inform                                                      | nation                                                        | * Requi                                                                                                    | red Field                                                                                                    |
|----------------------------------------------------------------------|---------------------------------------------------------------|----------------------------------------------------------------------------------------------------|----------------------------------------------------------------------------------------------------|
| First Name*<br>Middle Name<br>Last Name*<br>PIN*<br>Force PIN Change | Daffy 1 Duck Select a user type                               | User Name* quack123<br>Email Address* ducksoup@demo.com<br>Comments                                                                                                    |                                                                                                    |
|                                                                      | Owner/Business Ma<br>Business Accounta<br>Administrative Cler | nt Conce you select a default permissions                                                                                                    | user type, we will display the<br>s below which are editable.<br>Accountant                                                                                                    |
|                                                                      | 6                                                             | <ul> <li>Payments</li> <li>Schedule Bill Payments (all)</li> <li>Schedule Email Payments (all)</li> <li>Establish Payment Caps</li> <li>Payroll Deposits</li> <li>Tax Payments</li> <li>Designate Pay From Accounts</li> <li>Payment History</li> </ul> | <ul> <li>Options</li> <li>Access Reports</li> <li>Update Company<br/>Info</li> <li>Manage Billpay<br/>Users</li> <li>Manage Pay From<br/>Accounts</li> <li>Schedule</li> </ul> |
|                                                                      |                                                               | <ul> <li>Transfers</li> <li>X Add Transfer Accounts</li> <li>X Schedule Transfers</li> <li>X Establish Transfer Caps</li> <li>X Transfer History</li> </ul>                                                                                             | <ul> <li>Billpayperless</li> <li>X Allow Billpayperless Access</li> </ul>                                                                                                    |
|                                                                      |                                                               | <ul> <li>         • Payees         ✓ Manage Payees         X Add Employees         </li> </ul>                                                                                                    | <ul> <li>→ Message Center</li> <li>✓ Access Message Center</li> <li>→ Approve Authority</li> <li>✓ Approve Transactions</li> </ul>                                             |

## Reports

To assist users with managing the details of their account, there is a "**Reports**" section. The reports can be exported to <u>Microsoft Excel</u>.

| Payments Processed<br>Payment Changes<br>Payments Stopped<br>Payees Added | se a Report Type<br>letailed audit reports of bill p | pay transactions | s during a specific time | frame.        |
|---------------------------------------------------------------------------|------------------------------------------------------|------------------|--------------------------|---------------|
| Transfers Processed                                                       |                                                      |                  |                          |               |
| Outstanding Check Report                                                  | <ul> <li>All Users</li> </ul>                        | Date Range:      | Current Month 🗸          |               |
|                                                                           | O Scheduling User                                    | Start Date:      |                          | Create Report |
|                                                                           | <ul> <li>Approving User</li> </ul>                   | End Date:        |                          |               |
|                                                                           | Printer Friendly Ve                                  | ersion           |                          | <u>el</u>     |